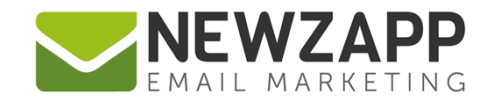

# How to... **EXPORT**

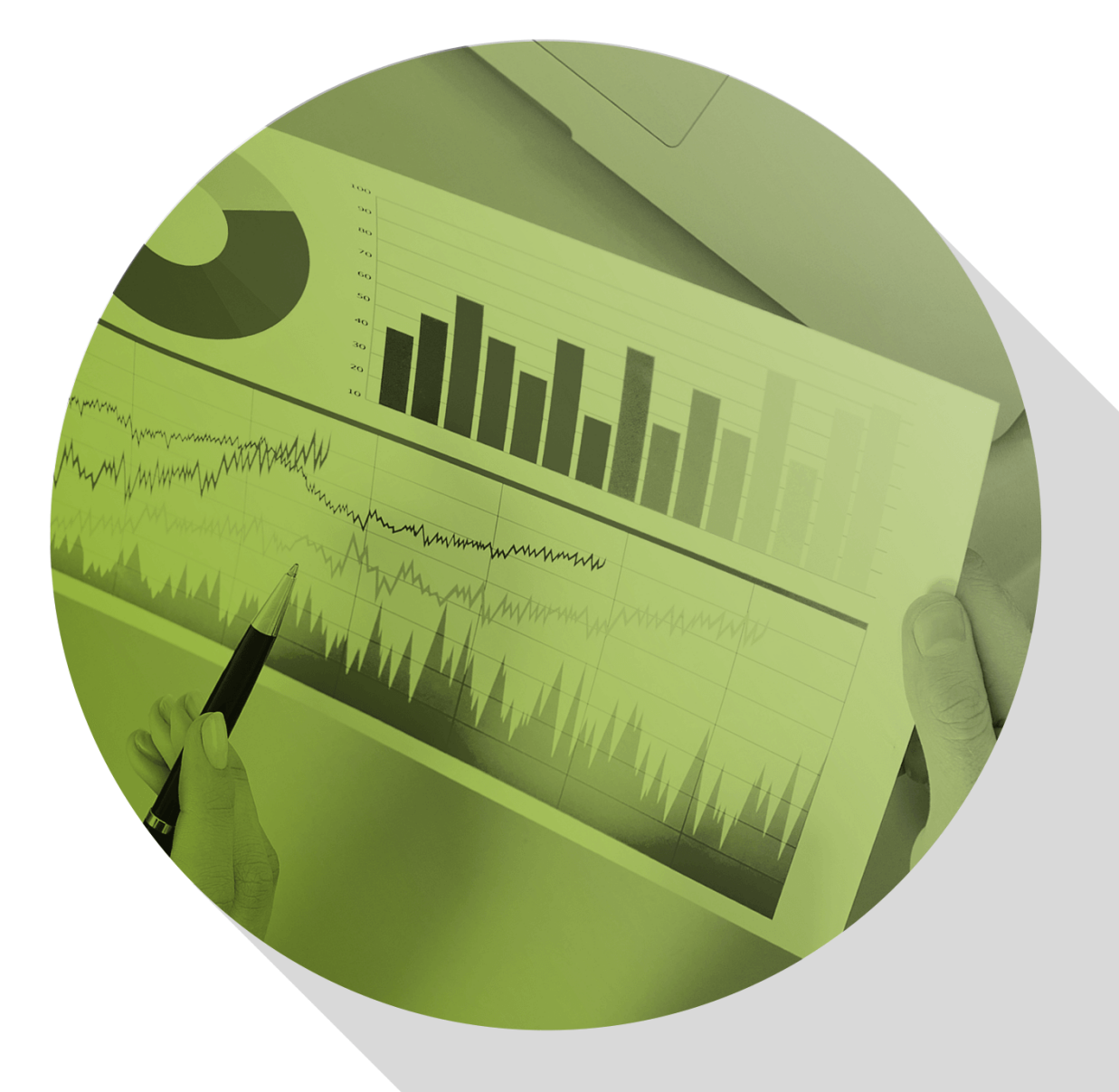

Delivering more than just software

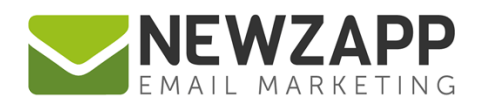

# **How to… Export Contacts**

Export a .csv file of all your Contacts, a Group, a Segment, or any filtered result.

## **How to Export Contact Data in Groups**

- 1. Go to the 'Contacts' section of your account
- 2. Open the 'Groups' area
- 3. A list of all your Contacts will load into the table in the bottom half of the screen.
- 4. You can either export all Contacts or a selection of Contacts, such as:
	- a) A filtered list of Contacts (by means of using search [Filters\)](https://www.newzapp.co.uk/docs/NewZapp-Userguide-How-To-Filter.pdf)
	- b) A particular [Group](https://www.newzapp.co.uk/docs/NewZapp-Userguide-How-To-Groups.pdf) of Contacts
	- c) A particular [Data Pool,](https://www.newzapp.co.uk/docs/NewZapp-Userguide-How-To-Filter.pdf) e.g. current Contacts, Unsubscribers or Unsubscribed Bounces
- 5. Click the 'Export' button on the bottom right of the table.

 $\frac{1}{2}$  Export

6. **Step 1: Tag Types** - From the two choices on screen either click to export Contacts with Data Tags only or click to export Contacts with Data & Custom Tags.

#### *Additional information…*

Regardless of which option you select, the exported data will include details of whether a Contact currently has a 'Suppressed' status.

If exporting a Data Pool of Unsubscribers or Unsubscribed Bounces, the exported data will also include details of 'Date Unsubscribed'.

- 7. **Step 2: Email Confirmation** Exporting of your data may take a few minutes, so if you wish to be notified when the exported file is ready to download, enter your email address. Leave this blank if you do not wish to be notified.
- 8. Click the 'Begin Export' button
- 9. **Step 3: Export processing** A summary of the data which is being exported (how many records and how many tags) and a progress bar. You can close this at any time; the export will continue behind the scenes.
- 10. **Step 4: Download** If you choose to keep this modal open, you can click the 'Download Contacts' button once the export has completed. The download will be a .csv file and you can save it onto your computer in a location of your choice. The file name will be automatically generated.

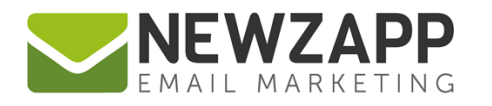

For example, **Group\_Managers-14-07-2019-15-34-22.csv** would indicate that you exported a Group called 'Managers' on the 14<sup>th</sup> July 2019, at 15:34:22 pm.

For example, Group Managers filtered-14-07-2019-15-34-22.csv would indicate that you exported Contacts from a Group called 'Managers' that had additional filter(s) applied (but not saved) on the  $14<sup>th</sup>$  July 2019, at 15:34:22 pm.

- 11. Progress of an export can also be viewed on the Dashboard in the Export Feed, and once completed, the file will be downloadable from there.
- 12. If you have opted for email confirmation of the Export being complete you will receive an email once it is available in your account.

# **How to Export Contact Data in Segments**

- 1. Go to the 'Contacts' section of your account
- 2. Open the 'Segments' area.
- 3. Here you can create a Segment by using dynamic filters, or open an existing saved Segment.
- 4. A list of Contacts that meet the Segment's criteria will load into the table in the bottom half of the screen.
- 5. At any time, you can export these Contacts, even if the Segment has not been saved at that point.
- 6. Click the 'Export' button on the bottom right of the table.
- 7. **Step 1: Tag Types** From the two choices on screen either click to export Contacts with Data Tags only or click to export Contacts with Data & Custom Tags.

#### *Additional information…*

Regardless of which option you select, the exported data will include details of whether a Contact currently has a 'Suppressed' status.

- 8. **Step 2: Email Confirmation** Exporting of your data may take a few minutes, so if you wish to be notified when the exported file is ready to download, enter your email address. Leave this blank if you do not wish to be notified.
- 9. Click the 'Begin Export' button
- 10. **Step 3: Export processing** A summary of the data which is being exported (how many records and how many tags) and a progress bar. You can close this at any time; the export will continue behind the scenes.

 $\frac{1}{2}$  Export

2

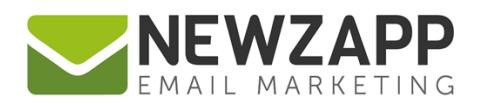

11. **Step 4: Download** – If you choose to keep this modal open, you can click the 'Download Contacts' button once the export has completed. The download will be a .csv file and you can save it onto your computer in a location of your choice. The file name will be automatically generated.

For example, **Segment\_Mobile-Openers-14-07-2019-15-34-22.csv** would indicate that you exported Contacts from a Segment called 'Mobile-Openers' on the 14<sup>th</sup> July 2019, at 15:34:22 pm.

For example, **Segment\_Mobile-Openers\_filtered-14-07-2019-15-34-22.csv** would indicate that you exported Contacts from a Segment called 'Mobile-Openers' that had additional filter(s) applied (but not saved) on the  $14<sup>th</sup>$  July 2019, at 15:34:22 pm.

- 12. Progress of an export can also be viewed on the Dashboard in the Export Feed, and once completed, the file will be downloadable from there.
- 13. If you have opted for email confirmation of the Export being complete you will receive an email once it is available in your account.

### **Related Resources**

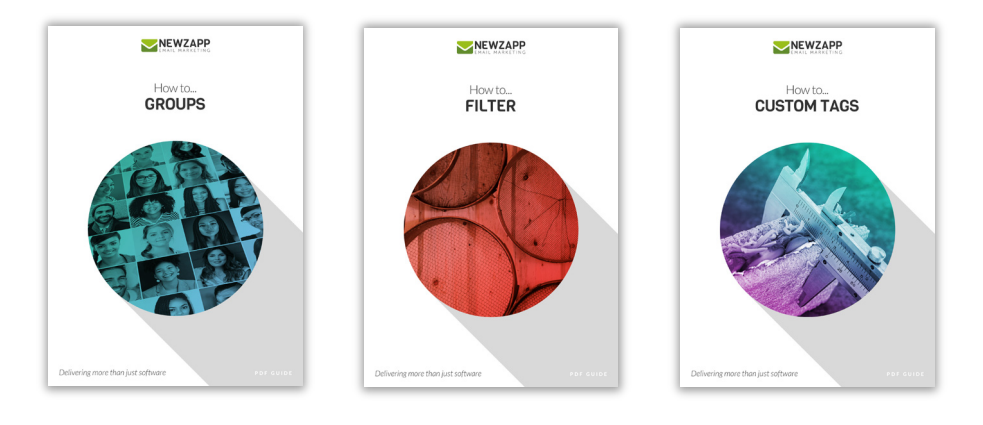

For more information on getting the most from your NewZapp account, visit our **Knowledge Base** or contact us on [support@newzapp.co.uk.](mailto:support@newzapp.co.uk)